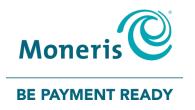

# Moneris Go®

# **Using Your Terminal**

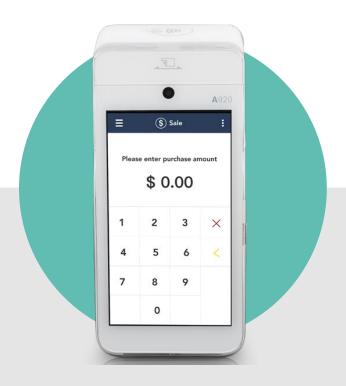

# **Contents**

| Setting up your terminal                             | 2  |
|------------------------------------------------------|----|
| Moneris Go terminal                                  | 3  |
| Hardware - Front of terminal                         |    |
| Hardware - Rear of terminal                          |    |
| On-screen buttons                                    |    |
| Navigating the terminal                              |    |
| The Main menu                                        |    |
|                                                      |    |
| Signing in                                           |    |
| Forgot your password?                                |    |
| Signing out                                          |    |
| Wireless communication: 4G and Wi-Fi                 | 8  |
| Network status indicator                             | 8  |
| Signal strength indicator for cellular communication | 8  |
| Battery use                                          |    |
| Helpful hints                                        |    |
| •                                                    |    |
| Battery status indicators                            |    |
| Power on                                             |    |
| Power saving mode                                    |    |
| Restart                                              |    |
| Power off                                            | 10 |
| Card entry options                                   | 11 |
| Insert: Chip cards                                   | 11 |
| Wave/Tap: Contactless cards                          | 11 |
| Swipe: Magnetic stripe cards                         |    |
| Transactions                                         | 12 |
| Transaction guidelines                               |    |
|                                                      |    |
| Purchase - debit/credit                              |    |
| Partial approval purchase                            |    |
| Refund                                               |    |
| Void                                                 | 22 |
| Receipts                                             | 28 |
| Customer copy                                        | 28 |
| Merchant copy                                        | 28 |
| Reprinting receipts                                  | 29 |
| Purchase receipt example                             |    |
| Partial approval receipt                             |    |
| Card masking                                         | 30 |
| Reports                                              | 31 |
| Merchant Direct reporting                            |    |
| Reports in the Moneris Go application                |    |
| Methods of finding a transaction                     |    |
|                                                      |    |

| Settings                               | 33 |
|----------------------------------------|----|
| Software update                        | 33 |
| Receipt settings                       | 34 |
| Tip settings                           | 35 |
| User management                        | 36 |
| Users                                  | 36 |
| User roles                             | 37 |
| Edit user – changing your own password | 40 |
| General application settings           | 41 |
| End of day process                     | 42 |
| Troubleshooting                        |    |
| Error messages                         | 43 |
| Equipment issues                       | 44 |
| Other issues                           | 44 |
| Merchant support                       | 45 |

# Setting up your terminal

If you have not already set up your terminal hardware and software, refer to the Moneris Go® **Setting up Your Terminal** guide at moneris.com/en/support/devices/monerisgo.

**Note**: No setup is required for cellular (4G) communication. It is enabled by default.

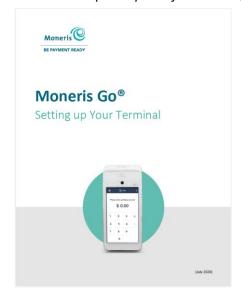

### **Moneris Go terminal**

Use this wireless, all-in-one terminal and PINpad to process transactions virtually anywhere with cellular coverage and/or Wi-Fi coverage. Both you and your customer will enter information and respond to prompts on the terminal. When directed on screen, pass the terminal to the customer. When the customer has finished, they will pass the terminal back to you as directed on screen. Simply respond to the prompts to complete a transaction.

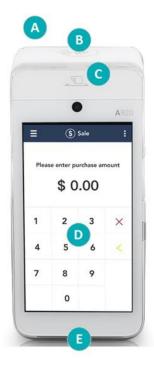

### Hardware - Front of terminal

| Label | Hardware<br>element     | Function                                                                         |
|-------|-------------------------|----------------------------------------------------------------------------------|
| Α     | Printer                 | Prints receipts and reports.                                                     |
| В     | Contactless reader      | Reads card information when a card is <u>tapped</u> .                            |
| С     | Magnetic stripe reader  | Reads card information when a card is <u>swiped</u> .                            |
| D     | Touch screen<br>display | Displays information and allows you to enter information by touching the screen. |
| E     | Chip card reader        | Reads card information when a chip card is <u>inserted</u> .                     |

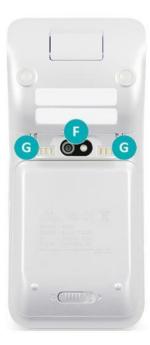

### Hardware - Rear of terminal

| Label | Hardware<br>element | Function                                                                                         |
|-------|---------------------|--------------------------------------------------------------------------------------------------|
| F     | Rear camera         | Scans QR codes on a receipt to help you find a transaction to refund, void, or reprint receipts. |
| G     | Metal contacts      | Connect the terminal with the optional charging base                                             |

### On-screen buttons

The screen of your terminal is touch sensitive, like a smartphone. You can move around the application and choose options by touching the appropriate element on screen. Here are the most common icons and buttons:

| Screen element | Action performed                                                                                                    |  |
|----------------|----------------------------------------------------------------------------------------------------|--|
| Main menu icon | Go to the Main menu.                                                                                                    |  |
| × Cancel key   | Cancel a transaction and return to the Purchase screen.                                                                                                    |  |
| < Delete key   | Delete one or more characters in a data-entry field.                                                                                                    |  |
| OK key         | <ul> <li>Submit the data shown on-screen. For example, tap <b>OK</b> to indicate the transaction amount is correct.</li> <li>Accept/confirm the choice or information displayed onscreen.</li> </ul> |  |
| Back icon      | Go back to the previous screen/menu.                                                                                                    |  |

# Navigating the terminal

#### **Touch screen interaction**

Your Moneris Go terminal features a large color touch screen.

- To access a function displayed on screen (for example, a button, a menu, a field), simply use your finger to tap the item on the screen.
- To view content (for example, a menu or report) that extends past the bottom of the screen, swipe up. Swipe down to go back to the top of the screen.

#### **Getting to the Main menu**

To get to the Main menu, tap the Main menu  $\equiv$  icon.

If the Main menu icon is not available, tap the Back cicon until the Main menu icon is visible.

Main menu

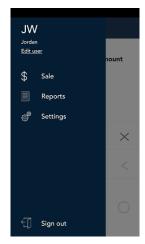

# The Main menu

To navigate to the Main menu, refer to <u>Getting to the Main menu</u> on page 4.

| Menu item | Use this menu item to:                                                                                                    |  |
|-----------|----------------------------------------------------------------------------------------------------|--|
| Edit user | Change your password. Refer to <u>Edit user</u> on page 40.                                                                                                    |  |
| Sale      | Display the Sale screen to process a <u>Purchase transaction</u> . Refer to page 13.  This is the default screen. It will appear whenever you sign in.                                                                                                    |  |
| Reports   | Display the Reports screen in order to:  View the Daily Summary of transactions (page 31)  View transaction details (page 31)  View the End of day report (page 42)  Refund a purchase (page 20)  Void a purchase (page 24)                                                                                                    |  |
| Settings  | Display the Settings menu in order to:  Update terminal software (page 33)  Change receipt settings (page 34)  Manage users (page 36)  Change General application settings (page 41)                                                                                                    |  |
| Sign out  | <ul> <li>Sign out of the terminal. Refer to page 7.</li> <li>Sign out at the end of the day and whenever your terminal is left unattended. This will help to keep your terminal secure.</li> <li>To allow the application to sign you out automatically, refer to General application settings on page 41. There are two options for automatic sign out.</li> </ul> |  |

# Signing in

To ensure the security and integrity of your terminal, you must sign in before performing any transactions or other actions.

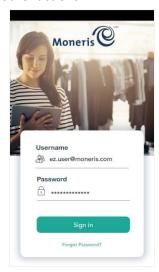

- 1. To sign in to Moneris Go:
  - a. Tap the **Username** field and enter your user name.
  - b. Tap the Password field and enter your user password.
  - c. Tap Sign in.

The application displays the default screen which is the Sale screen.

# Forgot your password?

If you can't remember your password, follow these steps.

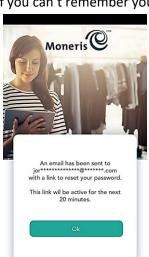

- 1. Tap the **Username** field and enter your user name.
- 2. Tap "Forgot Password?"

As shown on screen, the application sends a message to your email address with a link to allow you to reset your password.

- 3. Access your email and click on the link to set a new password.
- 4. Return to the terminal and tap **OK** to continue.
- 5. Sign in using your new password.

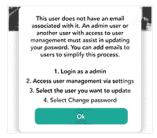

Note: If your user profile does not include an email address, the application will ask you to obtain assistance from your Admin user or any other user who has access to User management settings. Follow the instructions on screen or refer to <u>User management - Users</u> on page 36.

# Signing out

Sign out at the end of the day or whenever the terminal will be left unattended to prevent unauthorized transactions.

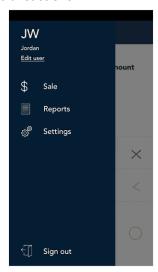

- 1. To sign out of Moneris Go:
  - a. Tap the <u>Main menu</u> ≡ icon.
  - b. At the bottom of the menu, tap **Sign out**.

**Note**: To allow the application to sign you out automatically, refer to <u>General</u> <u>application settings</u> on page 41. There are two options for automatic sign out.

### Wireless communication: 4G and Wi-Fi

The Moneris Go terminal uses long-range cellular communication (4G or 3G) to send and receive information to and from the Moneris host. The terminal communicates via 4G by default for faster communication, and uses 3G as a fallback where 4G is not available.

If you set up a Wi-Fi network, the terminal will switch to Wi-Fi when the Wi-Fi signal is stronger. To setup a Wi-Fi network, refer to Moneris Go *Setting up your terminal* guide on page 2.

### Network status indicator

| Icons on the status bar | Description                                                                                                  |  |
|-------------------------|----------------------------------------------------------------------------------------------------|--|
| 4G                      | The terminal is currently connected to and using the authorized carrier's 4G wireless network.               |  |
| 3G                      | The terminal is currently connected to and using the authorized carrier's 3G wireless network (as fallback). |  |
| -                       | The terminal is currently connected to and using your local Wi-Fi network.                                   |  |

#### To confirm 4G/3G wireless communication:

- 2. While the terminal is powered on, check the status bar for the 4G or 3G icon.
- 3. Confirm that there is sufficient signal strength (see the Signal strength indicator table below).

# Signal strength indicator for cellular communication

| Icon  | Description                                                                                                    |
|-------|----------------------------------------------------------------------------------------------------|
| ull   | <b>5 bars:</b> Terminal is receiving a very strong signal from the network and can process transactions.                          |
| ull   | 4 bars: Terminal is receiving a strong signal from the network and can process transactions.                                      |
|       | 3 bars: Terminal is receiving a good signal from the network and can process transactions.                                        |
| ••000 | <b>2 bars:</b> Terminal is receiving a signal from the network and can process transactions but may take longer to complete them. |
| •0000 | <b>1 bar:</b> The terminal is receiving a weak signal and may not be able to process transactions and/or print receipts.          |
| 00000 | <b>0 bars:</b> The terminal is not receiving any signal and CANNOT process transactions.                                          |

# **Battery use**

To maintain battery charge, use any method below:

- **Direct-to-terminal charging cable:** Connect this cable to the USB port on the left side of the terminal. Plug the other end into a working power outlet, or use a USB port on your computer as the power source.
- Charging base: Dock the terminal on the optional charging base.

If needed, refer to the Moneris Go Setting up Your Terminal guide at moneris.com/en/support/devices/monerisgo.

### Helpful hints

- Check the battery charge level (see icons below) before use.
- Power off (page 10) the terminal when not in use or being charged.

# Battery status indicators

The battery icon displays in the status bar. The icon reflects the battery charge status/charge level.

| [7]    | Terminal connected to external power source                                              |
|--------|------------------------------------------------------------------------------------------|
|        | The "lightning bolt" portion of the battery icon appears when the terminal is connected  |
|        | to an external power source.                                                             |
| $\cap$ | 25% charge or less                                                                       |
|        | Recharge the battery as soon as possible. The terminal may be close to powering off.     |
|        | Data will not be lost if this happens.                                                   |
|        | 0% charge                                                                                |
| 0      | The terminal will power off unless connected to a power source. Data will not be lost if |
|        | the terminal powers off.                                                                 |

### Power on

- 1. Locate the power **b** button on the right side of the terminal.
- 2. To power on the terminal, press the power button for 2 seconds or until the screen illuminates.

# Power saving mode

If there is no activity on the terminal for several minutes, the display screen will darken then shut down to save battery power. To wake up the screen, briefly press the power 🖒 button.

### Restart

- 1. Ensure that the terminal is not connected to a power source. If needed:
  - Unplug the charging cable from the terminal; or
  - Undock the terminal from the optional charging base.
- 2. Locate the power button on the right side of the terminal. Press for 2 seconds.

A screen appears with four options: Airplane mode, Sound, Reboot, and Power off.

3. Tap Reboot.

The Reboot icon appears on its own.

4. Tap **Reboot** again to confirm you want to restart the terminal.

The screen displays "Rebooting ..."

5. The terminal shuts down and restarts.

### Power off

- 1. Ensure that the terminal is not connected to a power source. If needed:
  - Unplug the charging cable from the terminal; or
  - Undock the terminal from the optional charging base.
- 2. Locate the power button on the right side of the terminal. Press for 2 seconds.

A screen appears with four options: Airplane mode, Sound, Reboot, and Power off.

3. Tap Power off.

The Power off icon appears on its own.

4. Tap **Power off** again to confirm you want to shut down the terminal.

The screen displays "Shutting down..."

5. The terminal powers off.

# **Card entry options**

# Insert: Chip cards

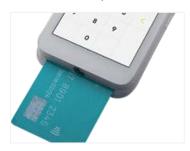

- 1. The screen displays "Tap, insert, or swipe".
- 2. The customer inserts the card into the terminal's chip reader.

**Note:** Unless the device prompts otherwise, do not swipe a chip card even if the card has a magnetic stripe.

- 3. The customer may be prompted to key in a PIN.
- 4. The chip card must remain inserted until the screen displays "Please remove your card".

### Wave/Tap: Contactless cards

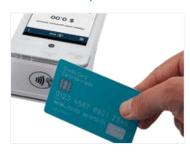

- 1. The screen displays "Tap, insert, or swipe".
- 2. The customer taps their card, or mobile device, over the contactless reader which is located above the display screen.

**Note:** If the customer is using a mobile device, they may be directed to enter a passcode on their smartphone or tablet.

#### 3. Note the following:

The transaction amount must be equal to or less than the contactless transaction limit set for the card. If the amount is greater than the contactless limit for the card, when the customer taps their card, the terminal displays "Limit exceeded" followed by "Insert or swipe". To complete the transaction for the same amount, the customer inserts or swipes their card.

# Swipe: Magnetic stripe cards

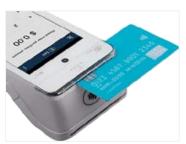

- 1. The screen displays "Tap, insert, or swipe".
- 2. The customer swipes the card on the terminal's magnetic stripe reader. The card's magnetic stripe faces the terminal. The card can be swiped from the left or from the right.

**Note:** If the card has a chip, the card must first be inserted into the terminal's chip reader.

### **Transactions**

### Transaction guidelines

To process financial transactions, follow these general guidelines.

- 1. Make sure you are connected to Moneris. Look for the presence of the 4G/3G or Wi-Fi icons, and check the <u>signal strength indicator</u> in the status bar at the top of the screen. If both the 4G/3G and the Wi-Fi icons are not present, the terminal will not be able to process the transaction. If you are using 4G/3G communication and signal strength is 2 bars or below, the transaction may be processed slowly, or the terminal may not be able to process the transaction. Refer to the <u>connection error messages</u> section on page 43.
- 2. Determine which transaction you want to process (for example, Purchase, Refund, Void).
- 3. Start the transaction on the terminal and follow the prompts. For instructions, refer to pages 13-24.
  - If prompted, pass the terminal to your customer so they can respond to the customer prompts.
  - If card entry is required to complete the transaction, the customer enters their card using tap, insert, or swipe.
  - The merchant prompts and the customer prompts may vary depending on:
    - the transaction type (for example, Purchase or Refund)
    - the payment type (for example, credit or debit)
    - the method of card entry (for example, insert, swipe, or tap)
    - any features you have turned on (for example, tipping)
- 4. Process any printed receipts. (Refer to Receipts on page 28.)
  - Customer receipt: Give this receipt to the customer. If the customer is holding the terminal, they can tear off the receipt themselves.
  - Merchant receipt: Keep this receipt for your records.

# Purchase - debit/credit

Follow these steps to process a Purchase transaction using a debit or credit card.

Start at the Sale screen. This is the terminal's default screen.
 If your terminal is at a different screen, tap the Main menu icon, then tap Sale.

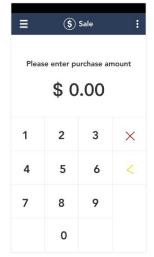

2. Use the on-screen numeric keypad to enter the purchase amount, then tap the OK O key.

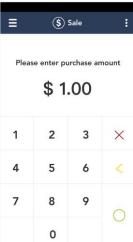

3. Pass the terminal to your customer so they can respond to the customer prompts.

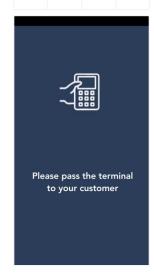

If tip entry is turned on, the customer enters a tip (or no tip).
 To enable tip entry, refer to <u>Tip settings</u> on page 35.

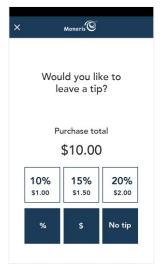

- 5. The Purchase total screen appears, showing:
  - The total sale, including the tip (if any);
  - The "Tap, insert or swipe" prompt;
  - The cards (for example, Interac, Visa) and mobile wallets (for example, Apple Pay) you accept.
- 6. The customer enters their card on the terminal. Depending on the type of card, they can tap, insert, or swipe it. For more information on <u>card entry options</u>, refer to page 11.

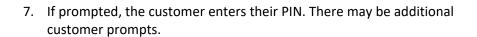

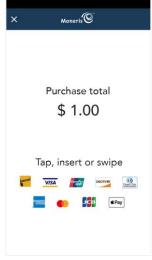

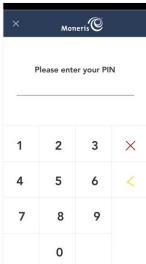

8. The "Processing, please wait" message appears.

If the customer inserted a chip card, the message "Do not remove your card" also appears.

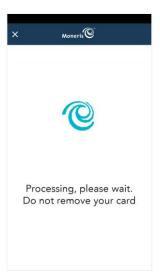

9. Once the purchase is approved, the "How would you like your receipt?" prompt appears, showing the customer the available options for receiving a receipt: **Print, Text, Email**, and **No Receipt**.

**Note:** You can choose which receipt options customers will see. Refer to Receipt settings on page 34.

10. The customer selects a receipt format (or no receipt) by tapping one of the options on screen. If the customer chooses Text or Email, they are prompted to enter the appropriate information.

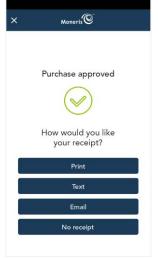

- 11. If the customer chose to receive a paper receipt:
  - a. The application prints the receipt
  - b. The customer tears off the receipt.

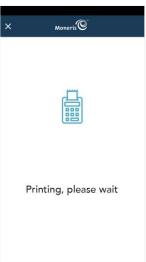

- 12. The "Transaction Complete" prompt appears.
  - a. The customer passes the terminal back to you.
  - b. On the "Transaction Complete" screen, tap **OK** to return to the default Purchase screen.

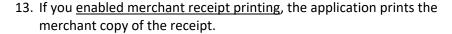

Store the receipt for your records.

14. The default screen (Sale) appears.

The application is ready to process your next transaction.

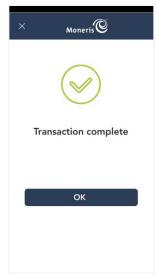

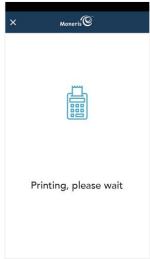

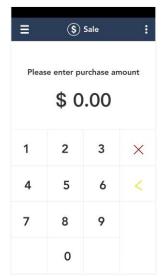

# Partial approval purchase

A Partial Approval of a purchase transaction occurs when the customer pays for a purchase with a pre-paid credit card but the value on the pre-paid card is less than the purchase amount.

A pre-paid card refers to a credit card (such as Visa® or Mastercard®) loaded with a specific value.

1. Start at the **Sale** screen and follow steps 1 to 8 in the <u>Purchase</u> transaction procedure (refer to page 13).

If your terminal is at a different screen, tap the  $\underline{\text{Main menu}} \equiv \text{icon then}$  tap **Sale**.

**Note**: Process any pre-paid cards first -- the customer may have more than one.

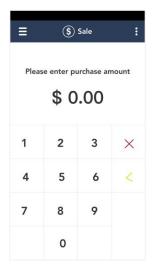

- 2. When a partial payment is approved, the screen displays the following information to the customer:
  - The approval message;
  - The amount paid;
  - The amount still due;
  - A prompt to pass the terminal back to the merchant.
- 3. The customer passes the terminal back to you.

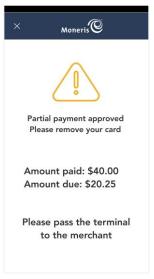

- 4. The screen displays the partial approval information, together with 3 options. Ask the customer how they would like to proceed.
  - Cash. If the customer wants to pay the remaining balance using cash, tap Cash. Go to step 5.
  - Card. If the customer wants to pay the remaining balance using another card (including other pre-paid cards), process the transaction.
    - If there is still a balance owing, repeat steps 1 to 4.
    - If the balance is fully paid, go to step 5.
  - Cancel. If the customer decides to cancel the sale, tap Cancel. The application will automatically refund all partially approved transactions that were processed as part of this sale and automatically print a cancellation receipt. Go to step 6.
- Once the purchase is approved, the receipt options screen appears. Ask the customer how they would like their receipt, then tap the appropriate option.
  - If the customer wants to receive their receipt by text or email, tap Text or Email, and pass the terminal to the customer when prompted so they can enter their phone number or email address.

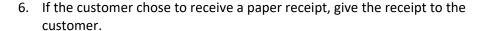

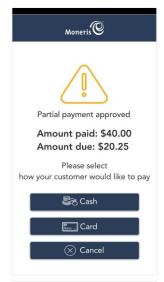

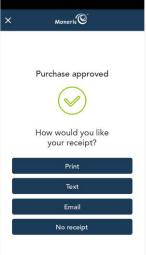

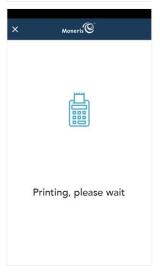

7. When the "Transaction Complete" screen appears, tap **OK** to return to the default (Sale) screen.

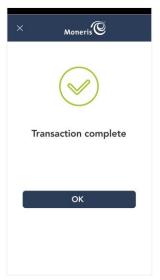

8. If you <u>enabled merchant receipt printing</u>, the application prints the merchant copy of the receipt.

Store the receipt for your records.

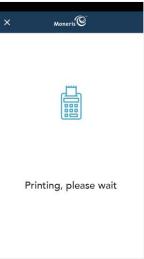

9. If the customer chose to pay the remaining balance by cash, continue the cash payment outside of the Moneris Go application. The terminal will not print a receipt for the cash portion of the transaction.

### Refund

A refund credits a customer's account. You can refund the whole amount of a purchase transaction or a portion of the amount. Refunds are processed through the Reports screen.

1. At the Main menu, tap Reports.

2. Look under "Latest transactions" and tap the transaction you want to refund.

You can also tap **Scan** to scan the QR code from a receipt, or tap **Search** to look for the transaction to be refunded. For instructions, refer to Methods of finding a transaction on page 32.

- 3. The transaction details appear.
  - Verify this is the right transaction, then tap Refund.
  - Otherwise, tap the Back icon in the title bar to go back to the previous screen.

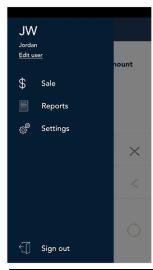

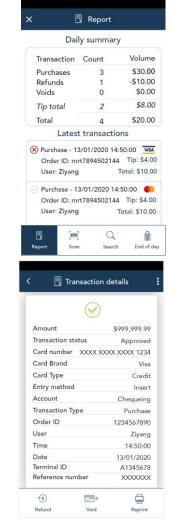

- 4. The Refund screen appears, showing the full amount of the original purchase transaction.
  - To perform a partial refund, tap the Delete < key to delete the full amount, then enter the amount you want to refund.
- 5. Tap the OK O key to continue.
  - If the original purchase was processed using a credit card, skip to step 8.
  - If the original purchase was processed using a debit card or UnionPay card, continue to step 6.
- 6. As indicated on-screen, pass the terminal to the customer so they can enter their card and respond to any customer prompts.
- Please pass the terminal to your customer

Refund

Please confirm refund amount

\$ 1.00

5

8

7

6

9

X

or swipe."

8. The customer enters their card on the terminal. Depending on the type

7. The refund total screen appears, prompting the customer to "Tap, insert,

 The customer enters their card on the terminal. Depending on the type of card, they can tap, insert, or swipe it. For more information on <u>Card</u> <u>entry options</u>, refer to page 11.

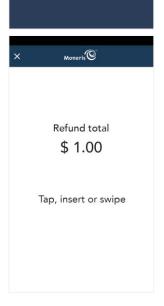

9. The "Processing, please wait" message appears.

If the card customer inserted a chip card, the message "Do not remove your card" also appears.

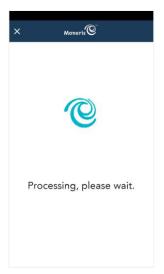

10. Once the refund is approved, the "How would you like your receipt?" prompt appears, showing the customer the available options for receiving a receipt: **Print**, **Text**, **Email**, and **No Receipt**.

**Note:** You can choose which receipt options customers will see. Refer to receipt settings on page 34.

11. The customer selects a receipt format (or no receipt) by tapping one of the options on screen. If the customer chooses Text or Email, they are prompted to enter the appropriate information.

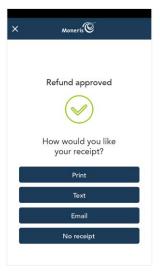

- 12. If the customer chose to receive a paper receipt:
  - a. The application prints the receipt.
  - b. The customer tears off the receipt.

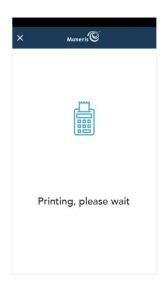

- 13. The "Transaction Complete" prompt appears.
  - a. The customer passes the terminal back to you.
  - b. On the "Transaction Complete" screen, tap **OK** to return to the default Purchase screen.

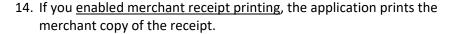

Store the receipt for your records.

15. The default screen (Sale) appears.

The application is ready to process your next transaction.

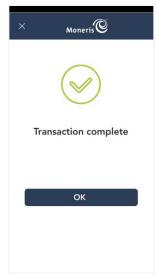

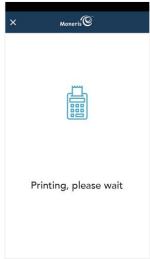

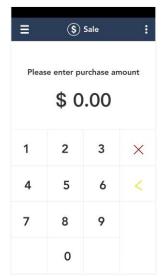

### Void

Perform a void when a Purchase has been entered incorrectly and needs to be cancelled and re-done.

- If you have more than one terminal, you must process the void on the same terminal as the original transaction.
- The whole transaction will be voided -- you cannot perform a partial void.
- Only transactions in the current batch can be voided. For example, if the purchase transaction that you want to void is in a batch that is already closed, perform a refund instead.

Voids are performed using the Reports screen. Follow these instructions.

1. At the Main menu, tap Reports.

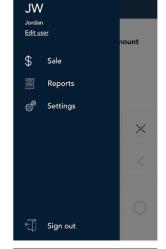

2. Look under "Latest transactions" and tap the transaction you want to void.

You can also tap **Scan** to scan the QR code from a receipt, or tap **Search** to look for the transaction to be voided. For instructions, refer to <u>Methods of finding a transaction</u> on page 32.

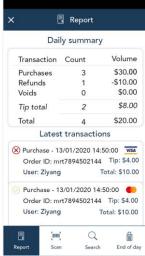

- 3. The transaction details appear.
  - Verify this is the right transaction, then tap Void.
  - Otherwise, tap the Back icon in the title bar to go back to the previous screen.

**Note**: What if Void does not appear at the bottom of the screen? This means the transaction is not in the current batch. Only transactions in the current batch can be voided. If you need to reverse the transaction, perform a refund instead of a void.

- 4. The application prompts you to confirm that you want to proceed with voiding the transaction.
  - To proceed, tap **OK**. Continue to step 5.
  - To cancel, tap **Back**.
- 5. Choose one of these option:
  - If the original transaction was processed using a credit card, skip to step 8.
  - If the original transaction was processed using a debit card, continue to step 6.

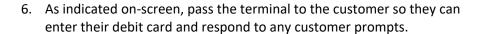

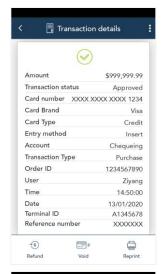

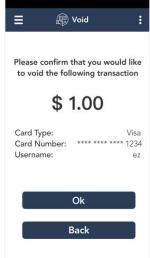

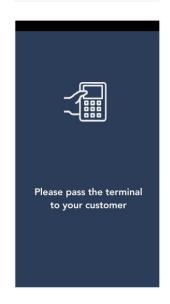

- 7. The Void total screen appears, prompting the customer to "Tap, insert, or swipe."
  - a. The customer enters their debit card on the terminal. Depending on the type of card, they can tap, insert, or swipe it. For more information on Card entry options, refer to page 11.
  - b. The customer responds to any additional prompts. For example:
    - Select an account (chequing or saving);
    - Enter PIN

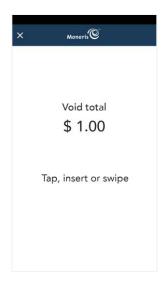

8. The "Processing, please wait" message appears.

If the customer inserted a chip card, the message "Do not remove your card" also appears.

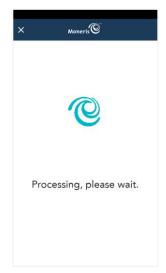

9. Once the void is approved, the "How would you like your receipt?" prompt appears, showing the customer the available options for receiving a receipt: **Print**, **Text**, **Email**, and **No Receipt**.

**Note:** You can choose which receipt options customers will see. Refer to receipt settings on page 34.

- a. The customer selects a receipt format (or no receipt) by tapping one of the options on screen.
- b. If the customer selected Text or Email, they are prompted to enter the appropriate information.

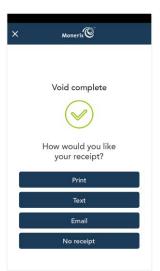

- 10. If the customer chose to receive a paper receipt:
  - a. The application prints the receipt.
  - b. The customer tear off the receipt.

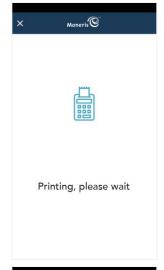

- 11. The "Transaction Complete" prompt appears.
  - a. The customer passes the terminal back to you.
  - b. On the "Transaction Complete" screen, tap **OK** to return to the default (Sale) screen.
  - c. If you <u>enabled merchant receipt printing</u>, the application prints the merchant copy of the receipt. Store the receipt for your records.

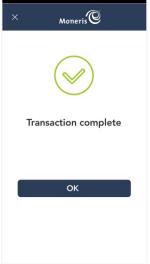

12. The default screen (Sale) appears.

The application is ready to process your next transaction.

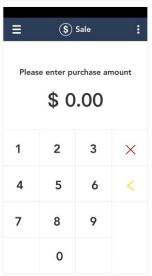

# **Receipts**

### **Customer copy**

The customer has up to 4 options for receiving a receipt: **Email**, **Text**, **Print**, and **No receipt**, depending on how you have set up the receipt options. Refer to <u>Receipt settings</u> on page 34.

| Customer option | Merchant action                                                                                                    |  |
|-----------------|----------------------------------------------------------------------------------------------------|--|
| Email           | No action required.  Moneris does not store the customer's email address. This means the customer will have to enter their email address each time they wish to receive a receipt by email.                                                          |  |
| Text            | No action required.  Moneris does not store the customer's cell phone number. This means the customer will have to enter their cell phone number each time they wish to receive a receipt by text.                                                   |  |
| Print           | The customer copy of the receipt will print on the terminal, followed by a 3-second pause which you can change. The pause allows you time to tear off the receipt before the merchant copy begins printing.  Give the customer copy to the customer. |  |
| No receipt      | No action required.                                                                                                    |  |

### Merchant copy

The merchant copy of the receipt prints after the cardholder copy. Keep the merchant copy for your records.

### Reprinting receipts

To reprint both the customer copy and the merchant copy of a transaction, follow these steps.

1. At the Main menu, tap Reports.

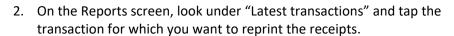

You can also tap **Scan** to scan the QR code from a receipt, or tap **Search** to look for the transaction to be voided. For instructions, refer to <u>Methods of finding a transaction</u> on page 32.

3. When the transaction details appear, tap **Reprint**.

The application reprints both the customer copy and the merchant copy of the receipt.

- 4. Tap the Back icon in the title bar to return to the previous screen.
- 5. Tap the Main menu icon and then tap **Sale** to return to the default screen.

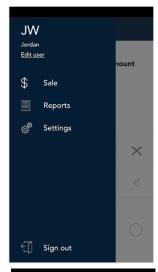

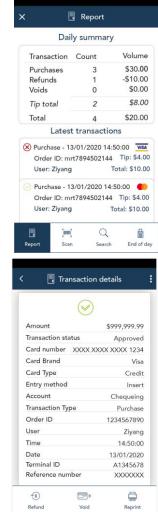

#### Purchase receipt example

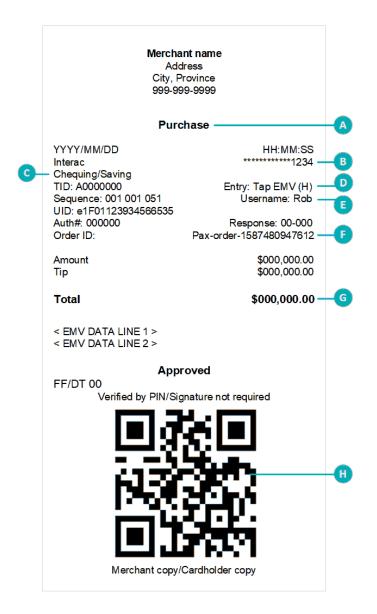

| Item | Description                                                                                                    |  |
|------|----------------------------------------------------------------------------------------------------|--|
| A    | <b>Transaction type.</b> For example, Purchase, Refund, Void.                                                                                                    |  |
| В    | Card type and card number. Examples of card type include Interac, Visa, Mastercard, and American Express®. The card number is masked — an asterisk is printed in place of the card number except for the last four numbers. |  |
| С    | Chequing or Saving.                                                                                                    |  |
|      | Indicates which account was selected by the cardholder for an <i>Interac</i> card                                                                                                    |  |
| D    | <b>Entry.</b> Indicates how the card information was entered, for example, tap, insert, or swipe.                                                                                                    |  |
| E    | Username. Indicates which user was signed in to the terminal when the transaction was processed.                                                                                                    |  |
| F    | Order ID. You can use the Order ID to search for a transaction to void, to refund, or to reprint the receipt. Refer to page 32.                                                                                             |  |
| G    | <b>Total.</b> This is the total sale amount including any tip.                                                                                                    |  |
| Н    | QR code. You can scan the QR code to immediately find a transaction to void, to refund, or to reprint the receipt.  Refer to page 32.                                                                                       |  |

### Partial approval receipt

Once the customer has paid the total purchase amount, the application generates a separate receipt for each <u>partial approval</u>. If the customer used three pre-paid cards, the application produces three partial approval receipts.

### Card masking

The card numbers on a receipt are masked except for the last 4 digits. Masking replaces a card's numbers with asterisks (e.g., \*\*\*\*\*\*\*\*\*1234). The expiry date does not appear on any copy of any receipt. These measures help to prevent fraud.

# Reports

Your transaction reports are available in two ways: Through the Merchant Direct web portal; and directly in the Moneris Go application on your terminal.

# Merchant Direct reporting

In addition to viewing reports on your Moneris Go terminal, you can also view reports online by logging into Merchant Direct. (For enrolment instructions, refer to the *Setting up Your Software* guide at moneris.com/en/support/devices/monerisgo.) Merchant Direct allows you to view and download transaction reports by batch, date, clerk ID, and device number. You can also view and download standard monthly merchant reports and special reports. To login:

- 1. At moneris.com, in the top, right area of the screen, click Login.
- 2. From the dropdown list, select **Merchant Direct**.
- 3. Enter your user ID and password.

# Reports in the Moneris Go application

All transaction information is available directly on the Reports screen.

**Important**: You can see all transactions only if your user role is set to "View other users in reports." For example, if your user role is "Low," you may see only your own transactions. Refer to <u>User roles</u> on page 37.

To view the Reports screen, tap the Main menu icon, then tap Reports. The screen shows:

- Daily Summary: This is a summary of all transactions processed on all of your Moneris Go terminals since the Report reset time. It shows the number of each type of transaction (Purchase, Refund, and Void) and their dollar volume, followed by a grand total. If you tap the Daily Summary, the application displays the End of day report (see below).
- Latest transactions: This is a list of all the transactions from all of your Moneris Go terminals, including transactions from closed batches. You can scroll down to see more transactions. Tap any transaction to view the full details. On the transaction details screen, you can perform a <u>Refund</u>, a Void, or Reprint the receipt.
- Scan or Search: Use either of these functions to find a transaction. Tap Scan to use the terminal's rear camera to scan the QR code on a receipt. Tap Search to enter specific search terms. For instructions on using Scan or using Search, refer to Methods of finding a transaction on page 32.
- End of day: Tap End of day to view the End of day report which shows transaction totals since the Report reset time, followed by totals for each card type (Visa, Mastercard, Interac, and others). Tap the User field and select "All users" or select a specific user to see only the transactions for that user. Tap the Print icon to print the report.

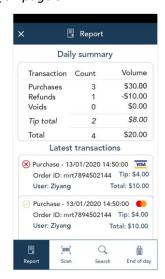

### Methods of finding a transaction

In addition to scrolling through the transaction cards, you can find a transaction by tapping Scan or Search.

#### Scan the QR code on a receipt

You can quickly find a specific transaction on the terminal by scanning the QR code on a printed receipt for that transaction.

- 1. On the Reports screen, tap **Scan**.
  - The terminal's rear camera is activated.
- 2. Hold the paper receipt below the terminal so that the QR code is visible on the screen.
- The application automatically reads the QR code and retrieves the transaction details

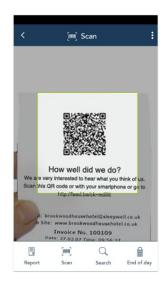

#### Search for a transaction using specific values

You can also find a transaction on the terminal by entering a specific search term.

- 1. On the Reports screen, tap Search.
  - The Search screen appears.
- 2. Tap the **Search** field to enter a value to look for. You can enter:
  - A username. The application will find all transactions processed by that person.
  - An amount. For example, 50.20.
  - A card type. For example, Visa, MC, Amex, and Interac.
  - An order ID.
- 3. Review the **Date** field which displays the current date.
  - If you want to keep the current date, skip to the next step.
  - To change it, tap the field and select the desired date.
- 4. Tap **Search**.
- 5. The application retrieves any transactions that match both the search value you entered and the date value.
  - If only one transaction is found, the application displays the transaction details.
  - If more than one transaction if found, the application displays a list of transaction cards. Tap a transaction to see the transaction details.
  - If no transactions are found, tap the Back icon in the title bar to return to the Search screen.

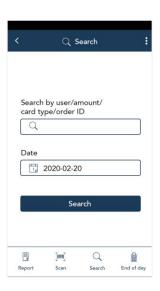

# **Settings**

On the <u>Main menu</u>, tap **Settings**. Each item on the Settings menu allows you to configure the application to meet the needs of your business.

- Software update: Update the Moneris Go application and sync settings with Moneris. Refer to the section below.
- Receipts: Change receipt settings. Refer to page 34.
- Tips: Change <u>tip settings</u>. Refer to page 35.
- User management: <u>Manage users</u>. Refer to page 36.
- General application: Change General application settings. Refer to page 41.

Changing your own password for low access users: If you do not have access to the Settings menu, and you want change your own password, refer to <u>Edit user</u> on page 40.

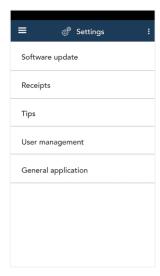

### Software update

Get the latest version of the Moneris Go application and sync all settings with Moneris.

1. On the Settings menu, tap **Software update**.

The Software update screen appears.

2. To check for software updates, tap **Update**.

The application opens the Moneris Store.

- 3. Do one of the following:
  - If the Update button appears, tap it. The application updates itself. The Update button will change to Open. Tap Open to return to the Moneris Go application.
  - If there is no update available, the **Open** button appears. Tap it to return to the Moneris Go application.
- 4. To sync all settings with Moneris, tap **Sync**.

The "Syncing with Moneris, please wait" message appears, followed by the Software update screen.

Your application is now up to date with the latest software and settings.

- To return to the Software settings menu, tap the Back 〈 icon.
- To return to the default (Sale) screen, tap the Back (icon again.

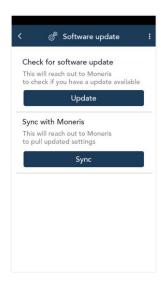

# Receipt settings

Change your receipt settings as needed.

- 1. On the Settings menu, tap **Receipts**.
  - The Receipt settings screen appears.
- 2. Receipt formats: To give your customers a choice of receipt formats, tap the toggle next to **Cardholder choice**.
  - a. The options for receipt formats appear: Email, Text, and No receipt.
  - b. Enable or disable each format by tapping the toggle next to it.

**Note**: If you disable Cardholder choice, the terminal will print a customer receipt automatically.

- 3. Print delay. This setting determines the delay (in seconds) between printing the customer receipt and printing the merchant receipt. The default value is zero seconds.
  - a. To change the setting, tap the **Print Delay** field and choose a new value.
- 4. Number of merchant receipts. By default, the terminal will **not** print a merchant receipt. If you want a receipt for each transaction, tap the field and select a new value (1 or 2 receipts).
- When you are finished with the receipt settings, tap Save.
   The application returns to the Settings menu.
- 6. To return to the default (Sale) screen, tap the Back icon.

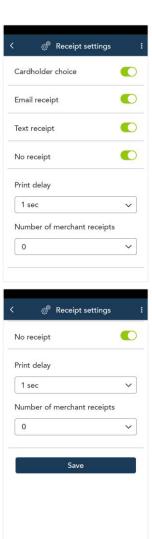

# Tip settings

Change your tip settings as needed.

- On the Settings menu, tap **Tips**.
   The Tip settings screen appears.
- 2. Tap each toggle to enable or disable the setting.

**Tip Support:** Enable this setting to prompt customers to leave a tip. Once you enable Tip Support the tip options will appear.

**Tip by Dollar:** Enable this setting to allow customers to enter a tip as a dollar amount.

**Tip by Percent:** Enable this setting to allow customers to enter a tip as a percentage of the total amount.

**Tip Preset 1:** Enable this setting to allow customers to enter a tip as a pre-set percentage. Tap the **Preset Value** field and enter a percentage (for example, 15), then tap **OK**.

**Tip Preset 2:** Enable this setting to allow customers to enter a tip as a pre-set percentage. Tap the **Preset Value** field and enter the percentage; for example, 20. Tap **OK**.

**Tip Preset 3:** Enable this setting to allow customers to enter a tip as a pre-set percentage. Tap the **Preset Value** field and enter the percentage; for example, 25. Tap **OK**.

- 3. When you are finished with the tip settings, tap **Save**.
  - The application returns to the Settings menu.
- 4. To return to the default (Sale) screen, tap the Main menu icon, then tap Sale.

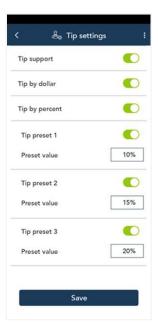

### User management

The Moneris Go application allows you to maintain a secure processing environment through a combination of users and user roles. No one can operate the terminal without signing in with a valid username and password. Each user is assigned a user role which determines which transactions and functions the user is allowed to perform. Continue reading to understand how to manage users and user roles.

#### **Users**

When you received the terminal from Moneris and signed on for the first time, you created a new user. You were automatically assigned the Admin user role. You can now create new users and assign roles to them. To view and manage users, follow these steps.

- 1. On the Settings menu, tap **User management**.
  - The Users screen appears.
- 2. Choose from the following tasks:
  - View and edit user details. The application displays all users, in a compact format. Tap a specific user to see complete details for that user, then go to step 3.
  - Search for a user. Tap the Search field then go to step 4
  - Create a new user. Tap the + sign next to the Search field. The new user screen appears. Go to step 5.
- 3. On the Edit user screen, you can change a user profile.
  - To change a field (Username, Name, Email), tap it and enter a new value.
  - To change the user role, tap the field and select a new user role.
  - To change the user password, tap Change password and enter a new password using at least 4 characters.

**Note**: If your user role allows, you can change your own password. For users who do not have access to the User Management screen, refer to <u>Edit user</u> on page 40.

To disable the user profile so they can no longer sign in, tap
 Deactivate.

Note: You cannot delete your own user profile.

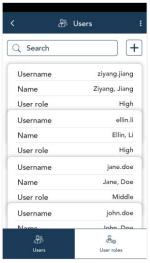

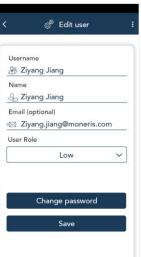

- 4. In the Search field, enter a specific value, such as a username, a user's first or last name, or even their role.
  - a. The application displays all users that match your search terms.
  - b. Tap on a user to display full details.

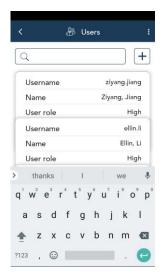

- 5. On the New user screen, tap each field and fill in the required information:
  - Username. For example, rsmith or rob.smith
  - Name. This can the person's first and last name, or just their first name, or a nickname.
  - Email. This is an optional but recommended field. An email address allows the user to reset their password if they forget it.
  - Password. Enter a password using at least 4 characters. The user can change it later if they wish.
  - Confirm password. Re-enter the password. The two fields must match.
  - User role. User roles control access to the application. Before creating any new users, refer to the <u>User roles</u> section below.
  - a. Tap Save to save the new user.

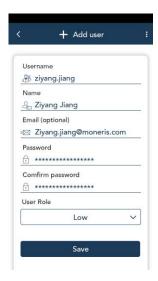

#### User roles

User roles are essential to maintaining the security of your terminal. They determine which users are allowed to perform which tasks. The application features 3 default user roles:

| User role | Permitted to perform these tasks                                                                                  | Usually assigned to this type of user |
|-----------|----------------------------------------------------------------------------------------------------|---------------------------------------|
| Admin     | <ul> <li>Process all transactions</li> </ul>                                                                      | Administrator                         |
|           | <ul> <li>Access all settings and reports</li> </ul>                                                               |                                       |
|           | <ul> <li>Create and edit users and user roles</li> </ul>                                                          |                                       |
|           | Note: This role cannot be changed.                                                                                |                                       |
| High      | <ul> <li>Process all transactions, including refunding and voiding the<br/>transactions of other users</li> </ul> | Manager                               |
|           | <ul> <li>Access some settings and reports</li> </ul>                                                              |                                       |

| User role | Permitted to perform these tasks                                                           | Usually assigned to this type of user |
|-----------|--------------------------------------------------------------------------------------------|---------------------------------------|
| Low       | <ul> <li>Process purchases, but can only refund and void their own transactions</li> </ul> | Clerk, cashier, or server             |
|           | Access their own transactions in Reports                                                   |                                       |

You can rename the High and Low user roles and change their permissions. If these two roles are not enough, you can also create new user roles to match the roles in your business.

1. On the Settings menu, tap **User management**.

The Users screen appears.

2. At the bottom of the screen, tap **User roles**.

Each existing user role appears in a compact format, showing the first two fields.

- 3. Choose a task.
  - View and edit a user role: Tap a user role then go to step 4.
  - Search for a user role: Tap the **Search** field then go to step 5.
  - Create a new user role: Tap + next to the Search field then go to step 6.
- 4. View the details of the user role you selected, and change them if needed.

  If your own user role is Admin, you can perform these actions:
  - Tap a field to edit it.
  - For transactions, reports, and settings, tap the adjacent toggle to enable or disable which ones this user role is allowed to access. Tap Save when finished.
  - Delete the user role.

**Note**: You cannot delete a user role if that role is currently assigned to any users.

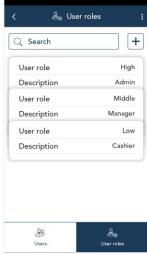

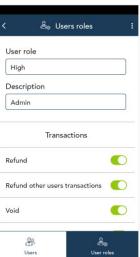

- 5. Use the on-screen keyboard to enter a specific value in the Search field, such the name of the user role (for example, High) or a word that might appear in the description of the user role (for example, manager).
  - The application displays all user roles that match your search terms.
  - Tap on a user role to display full details.

- & User roles + Q Search User role High Description Admin User role Middle Description Manager User role Cashier Description thanks q'w²e³r⁴t⁵y°u<sup>7</sup>i°o°p° sdfghjkl z x c v b n m 🖾 ?123 , 😉 💮 . 👝
- 6. On the "+ Add user role" screen, fill in each field and review each setting.
  - a. Tap the User role field and enter a name (for example, Middle).
  - b. Tap the **Description** field and enter a short description (for example, Supervisors) to indicate who this role might be assigned to. This field is optional.
  - c. **Transactions, Reports, and Settings**. Tap the toggle beside each item to enable or disable it. Review additional screen images shown below.

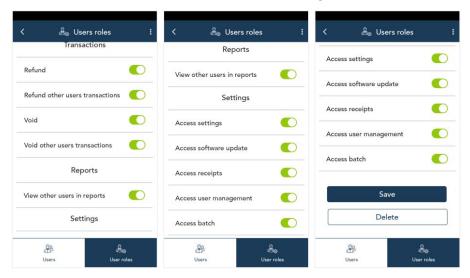

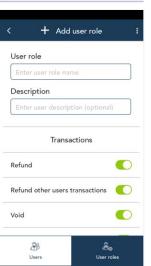

7. Tap **Save** to save the new user role.

# Edit user – changing your own password

Any user can change their password using this function. However, it is most beneficial for users such as clerks, cashiers, and servers who may not have access to the User Management screen under Settings. Login to the application then follow these steps to change your own password.

1. On the Main menu, tap Edit user.

[RS Image has been updated to showing "Edit user" instead of "Edit"]

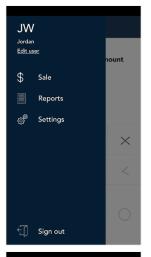

2. On the Edit user screen, tap Change password.

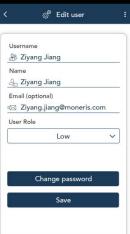

- 3. On the Change password screen:
  - a. Tap each field and enter the required information. You will need your existing password. If you have forgotten your existing password, refer to <u>Forgot your password?</u> on page 6. The Admin user can also change your password without knowing the existing password. Refer to <u>Users</u> on page 36.
  - b. Tap Save.

The application returns to the Edit User screen.

c. Tap Save.

The application returns to the Main menu.

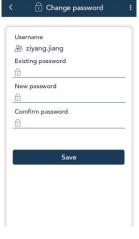

# General application settings

Change these general settings as needed to match the way you work.

- 1. On the Settings menu, tap General application.
  - The "General application settings" screen appears.
- 2. To change the settings, follow these instructions:
  - Automatic sign out time. The application will automatically sign you out after 2 minutes of no activity. Tap the minus sign or plus sign to change this time period.
  - Sign out after transaction. This option is disabled by default. If you enable it, the application will sign you out after you complete each transaction.
  - Pass terminal timer. When a customer response is needed, the application displays the "Please pass the terminal to your customer" screen for 1 second. Tap the minus sign or plus sign to change this time period.
  - Report reset time. This is the time when your reports will reset to \$0. To change it, tap the field and set a new time. For example, if you set it for 12:00am, the reports in the application will cover the period from 12:00 a.m. to 11:59 p.m. It is best to set the Report reset time 2 to 3 hours outside of your typical business hours if you close at 10 p.m. set it for 12 a.m., if you close at 2 a.m. set it for 4 a.m. If you are open 24 hours, choose a logical break point like a shift change.

**Recommendation**: If you changed the Report reset time, contact Moneris to change your batch close time (usually set to 11 p.m.) to reflect your Report reset time. This way, the time period covered in your batch file will match the time period covered in your reports.

- 3. When you are finished with the General application settings, tap **Save**.
  - The application returns to the Settings menu.
- 4. To return to the default (Sale) screen, tap the Main menu icon, then tap Sale.

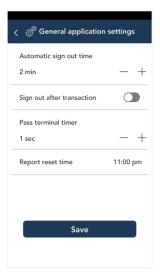

# **End of day process**

Debit and credit transactions processed on your terminal are stored in a batch. In order to settle these transactions and transfer the funds into your business account, Moneris will automatically close the batch each night usually at 11 p.m. Please <u>contact Moneris</u> if you need to change this time.

If you would like to verify your transaction totals for the day, follow these instructions.

1. View the End of day report on your terminal.

**Note:** The End of day report must be accessed before the Report reset time. You can also view (and download) the End of day report online starting at 7 a.m. the next day by <u>logging into the Merchant Direct</u> web portal and selecting **Daily Transaction Report Menu**, then **Daily Batch Summary Report**.

a. From the Main menu, tap Reports.

The Reports screen appears, showing transactions totals (Daily Summary) since your last batch close, followed by transaction totals for each card brand processed (Details by card type).

b. At the bottom of the screen, tap **End of Day**.

The End of Day report appears.

**Important**: Your user role determines which transactions are displayed in this report. For user roles where "View other users in reports" is enabled, the user will see "All users" as the default value in the user field on the End of day screen. If not, the individual user's name will appear in the user field, and only the transactions for that user will be displayed. Refer to <u>User roles</u> on page 37.

- c. Choose from these actions:
  - If needed, tap the user field and select "All users" in order to view transactions processed by all users;
  - Tap the **Print** icon to print the report, including both the summary and the "Details by card type".
  - Tap the Back icon in the title bar to return to the Reports screen.
- d. Compare the End of day report with your receipts or other business records. If you determine there are discrepancies between the report and your records, continue to step 2. Otherwise, no further action is needed.
- 2. Call Moneris Customer Care toll-free at **1-866-319-7450**, now or the next business day, to obtain assistance with reconciliation. When listening to the options on the telephone menu, select "Financial Inquiry".
- 3. To exit from the End of day screen, tap the Back cicon to return to the Reports screen
- 4. To return the Sale screen, tap the Main menu icon, then tap Sale.

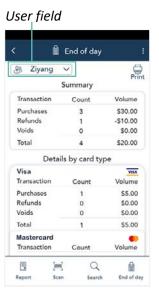

# **Troubleshooting**

# Error messages

A message will appear on the screen if an error occurs. In the table below, find the error message that appears on the terminal and try the solution. If the error message re-appears, contact Moneris Customer Care toll-free at 1-866-319-7450.

| Error message                                                         | Problem and solution                                                                                                    |
|-----------------------------------------------------------------------|----------------------------------------------------------------------------------------------------|
| Cannot Process<br>Please Re-Try                                       | There may be a problem with the customer's card.  Try the transaction again. If it fails again, ask the customer for another card or other form of payment.                                                                                                    |
| Login failed Whoops! Looks like something went wrong.                 | Tap <b>OK</b> to clear the message.  Make sure your username and password are correct when signing in.                                                                                                    |
| No connection Whoops! Looks like you're not connected to the Internet | <ol> <li>The terminal cannot establish a connection to Moneris.</li> <li>For a 4G connection, follow these steps:</li> <li>Tap OK to clear the error message.</li> <li>Swipe down from the top of the screen if needed to reveal the status bar. Check the battery charge level and charge the battery as required. Refer to Battery use on page 9.</li> <li>Confirm that your terminal is connected to a 4G/3G network by checking for the presence of "4G" or "3G" in the status bar.</li> <li>Check the signal strength (number of bars) of the connection. It is best to have at least 2 bars to communicate with Moneris.</li> <li>Restart terminal. Press and hold the power button for about 2 seconds until a menu appears. Tap Reboot, then tap Reboot again to confirm.</li> <li>To troubleshoot a Wi-Fi connection, follow these steps:</li> <li>Tap OK to clear the error message.</li> <li>Swipe down from the top of the screen if needed to reveal the status bar. Check the battery charge level and charge the battery as required. Refer to Battery use on page 9.</li> <li>Ensure that your terminal is within range of your wireless router.</li> <li>Ensure the terminal is connected to the desired Wi-Fi network.</li> <li>Ensure that your Wi-Fi network is working. Contact your Internet Service Provider or your network helpdesk as needed.</li> <li>Restart your terminal. Press and hold the power button for about 2 seconds until a menu appears. Tap Reboot, then tap Reboot again to confirm.</li> </ol> |
| System error                                                          | Re-try the operation. If the error message appears again, contact Moneris.                                                                                                    |

| Error message                            | Problem and solution                                                                                                    |
|------------------------------------------|----------------------------------------------------------------------------------------------------|
| Time out                                 | A communication error occurred.  Try the operation again. If the problem persists, refer to the error message "No connection / Whoops! Looks like you're not connected to the Internet" above. |
| Whoops! Looks like something went wrong. | Do one of the following:  To retry the operation, tap <b>Retry</b> .  To try performing a transaction, tap <b>Return to Sale</b> .                                                             |

# **Equipment** issues

If the terminal does not display an error message but is not functioning correctly, review this list of equipment issues to find suggested solutions.

| Issue                             | Solution                                                                       |
|-----------------------------------|--------------------------------------------------------------------------------|
| Blank receipts and reports        | The paper roll is installed backward.                                          |
| The terminal appears to be        | To re-install the paper roll, refer to "Install the paper roll" in the Moneris |
| printing receipts and reports but | Go® <i>Setting up Your Hardware</i> guide at                                   |
| the paper is blank.               | moneris.com/en/support/devices/monerisgo.                                      |

# Other issues

| Issue                                                       | Solution                                                                                                    |
|-------------------------------------------------------------|----------------------------------------------------------------------------------------------------|
| Terminal does not allow you to manually enter card numbers. | The option to manually key in the card number is not available. If tapping, inserting, and swiping the card all fail, ask the customer for another card or other form of payment. |

# **Merchant support**

If you need assistance with your payment processing solution, we're here to help, 24/7.

# We're only one click away.

- Visit moneris.com/en/support/devices/monerisgo to download additional copies of this guide and other resources
- Visit shop.moneris.com to purchase point-of-sale supplies and receipt paper
- Visit insights.moneris.com for business and payment news, trends, customer success stories, and quarterly reports & insights

### Need us on-site? We'll be there.

One call and a knowledgeable technician can be on the way. Count on minimal disruptions to your business as our Field Services provide assistance with your payment terminals.

# Can't find what you are looking for?

Call Moneris Customer Care (available 24/7) toll-free at 1-866-319-7450. We'll be happy to help.

You can also send us a secure message 24/7 by logging in to Merchant Direct® at moneris.com/mymerchantdirect.

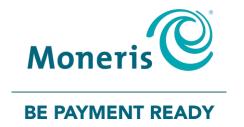

MONERIS, MONERIS BE PAYMENT READY & Design and MERCHANT DIRECT are registered trade-marks of Moneris Solutions Corporation. Mastercard is a registered trademark, and the circles design is a trademark of Mastercard International Incorporated. INTERAC is a registered trade-mark of Interac Inc. AMERICAN EXPRESS is a registered trade-mark of American Express Company. VISA is a trademark owned by Visa International Service Association and used under license. All other marks or registered trade-marks are the property of their respective owners.

© 2020 Moneris Solutions Corporation, 3300 Bloor Street West, Toronto, Ontario, M8X 2X2. All Rights Reserved. This document shall not wholly or in part, in any form or by any means, electronic, mechanical, including photocopying, be reproduced or transmitted without the authorized consent of Moneris Solutions Corporation. This document is for informational purposes only. Neither Moneris Solutions Corporation nor any of its affiliates shall be liable for any direct, incidental, consequential or punitive damages arising out of use of any of the information contained in this document. Neither Moneris Solutions Corporation or any of its affiliates nor any of our or their respective licensors, licensees, service providers or suppliers warrant or make any representation regarding the use or the results of the use of the information, content and materials contained in this document in terms of their correctness, accuracy, reliability or otherwise.

Your gift card processing is governed by your agreement for gift card services with Moneris Solutions Corporation. Your loyalty card processing is governed by your agreement for loyalty card services with Moneris Solutions Corporation. Your DCC processing is governed by your agreement for Dynamic Currency Conversion services with Moneris Solutions Corporation. Your credit and/or debit card processing is governed by the terms and conditions of your agreement(s) for merchant credit/debit card processing services with Moneris Solutions Corporation. It is your responsibility to ensure that proper card processing procedures are followed at all times. Please refer to the *Moneris Merchant Operating Manual* (available at: moneris.com/support) and the terms and conditions of your applicable agreement(s) for credit/debit processing or other services with Moneris Solutions Corporation for details.